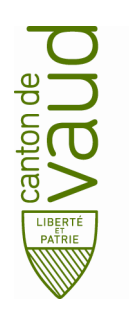

Direction pédagogique

Rue de la Barre 8 1014 Lausanne

## **TEAMS – Guide d'installation Android**

**But :** guider pas à pas l'installation et la configuration de TEAMS sur un appareil mobile Android

- 1. Télécharger Teams
	- Le téléchargement de Microsoft Teams va se faire par l'intermédiaire du Playstore de Google. Pour cela, toucher Playstore dans vos applications.

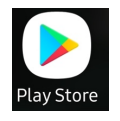

• Toucher la barre de recherche.

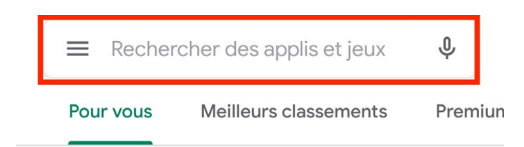

• Taper teams.

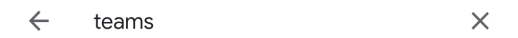

• Toucher Installer.

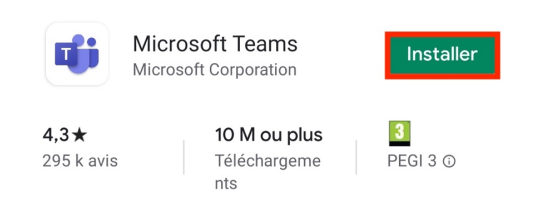

## 2. Configurer Teams

• Toucher Teams dans vos applications.

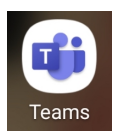

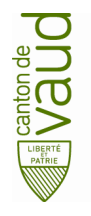

## **Teams – Guide d'installation Android**

• Toucher Connexion.

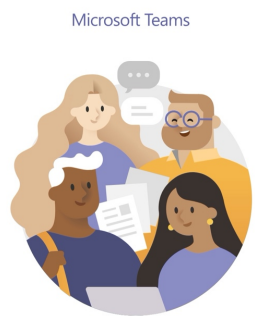

Bienvenue dans Microsoft Teams ! Un espace convivial pour travailler en équipe.

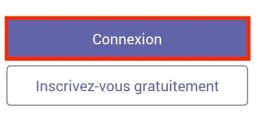

• Entrer votre adresse courriel [prenon.nom@edu-vd.ch](mailto:prenon.nom@edu-vd.ch)

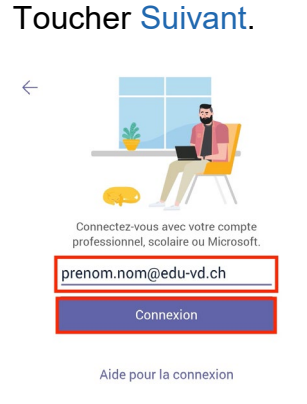

• Entrer votre mot de passe.

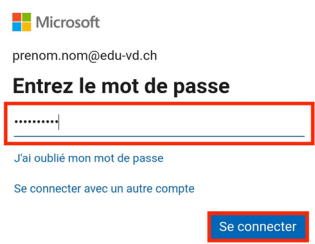

Votre compte Office 365 est maintenant lié à l'application Microsoft Teams.